# **Installationsanleitung "free pdf."**

#### **1. Google aufrufen**

### **2. free pdf xp eingeben**

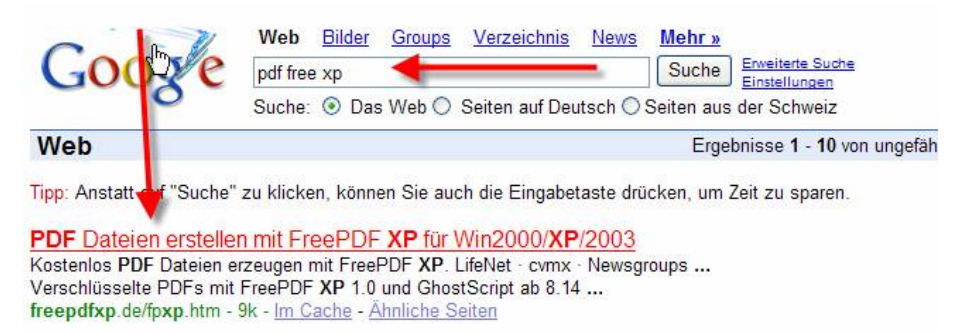

## **3. Anklicken**

### **Folgendes Bild erscheint:**

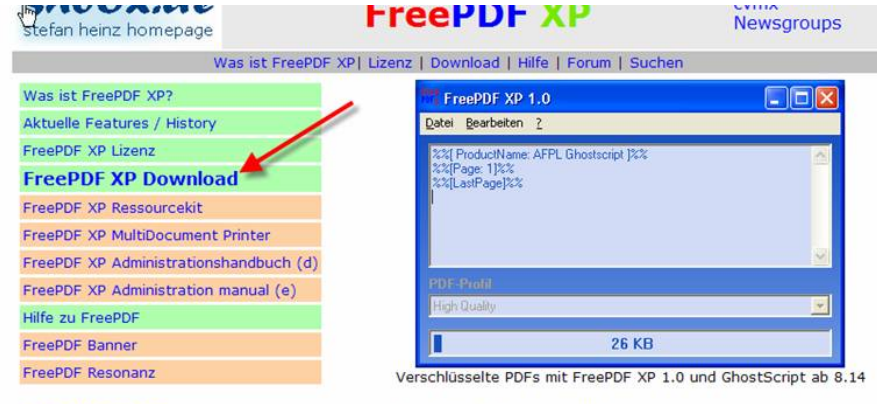

**Seite durchsuchen** 

Weitere Features von FreePDF XP:

## **4. Auf Download klicken**

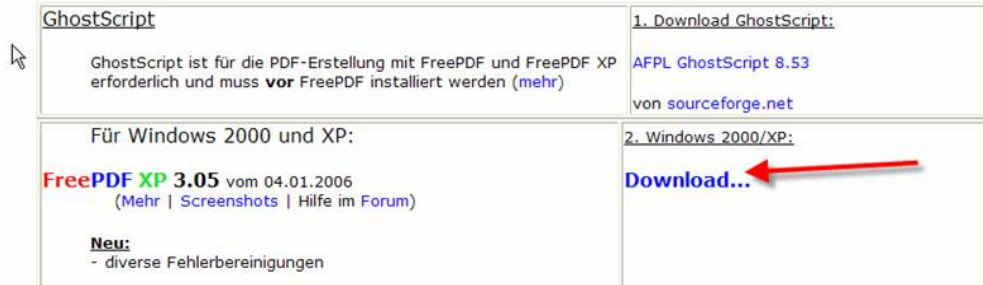

#### **Folgendes Bild erscheint:**

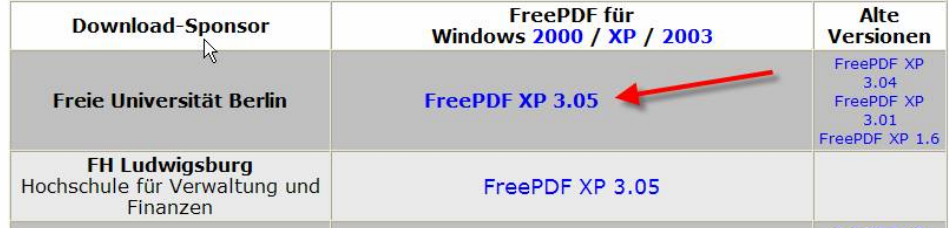

# **5. Anklicken, dann erscheint:**

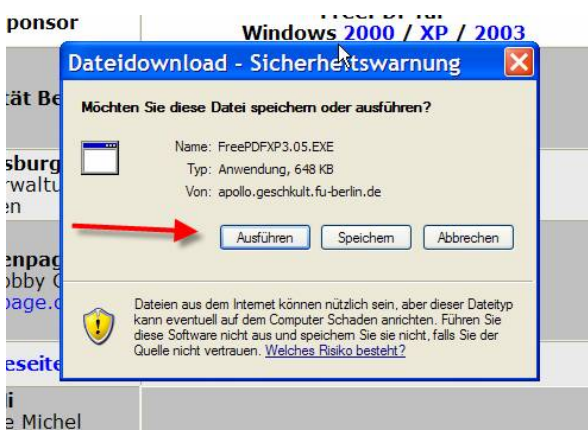

## **6. Auf Ausführen klicken**

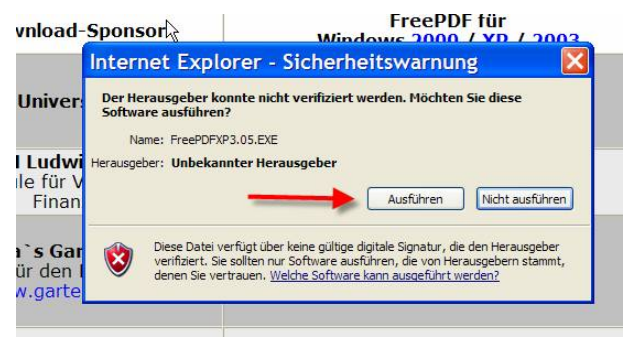

Weiter kann ich keine Bilder zur Installation zeigen, da ich "free.pdf" bereits installiert habe. Neben "free.pdf" muss noch das Zusatzprogramm **GhostScript** installiert werden, (ich glaube es wird die Version 8.14 oder 8.15 vorgeschlagen, gut lesen!) Zur Installation werdet ihr aufgefordert.

Wenn **beide** Programme installiert sind, ausprobieren:

**7. In Word eine Datei öffnen, drucken anwählen.** Es sollte sich dieser Drucker installiert haben.

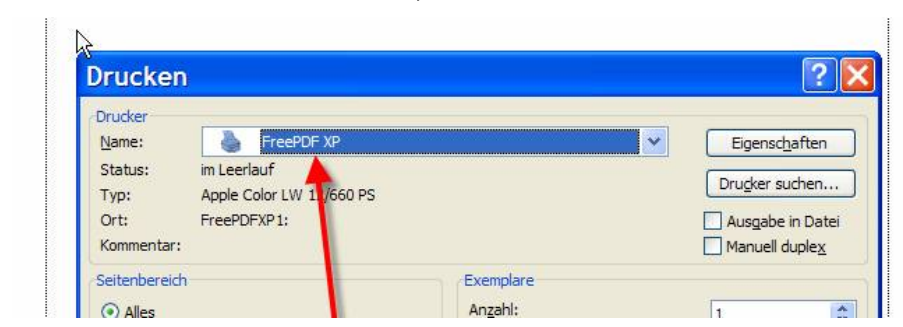

#### **Anklicken**

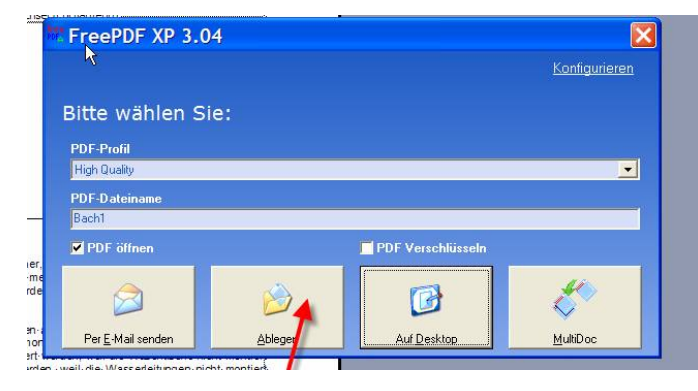

Wenn alles geklappt hat, erscheint dieses Feld. Nun könnt ihr wählen, ob ihr das .pdf ablegen (speichern) wollt, etc.

Wenn Schwierigkeiten auftreten-> Mail oder pn an mich. Viel Erfolg.